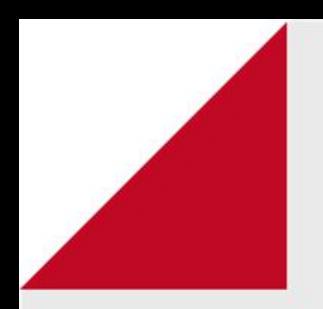

# Professor

# H5P

Como inserir conteúdos interativos no AVA FURG.

O ensino **interativo** tem, em seu método, uma base que integra tecnologia **e conteúdo**. Textos, áudios, imagens **e** animações **são** projetados de forma **interativa**, proporcionando uma maior adaptação dos alunos com formas mais divertidas de aprendizado.

O H5P possibilita a criação, o compartilhamento e a reutilização de conteúdo interativo em html.

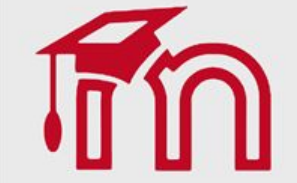

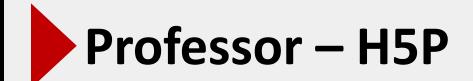

#### Acesse https://h5p.org/ e faça login (1), caso não tenha realize seu cadastro (2).

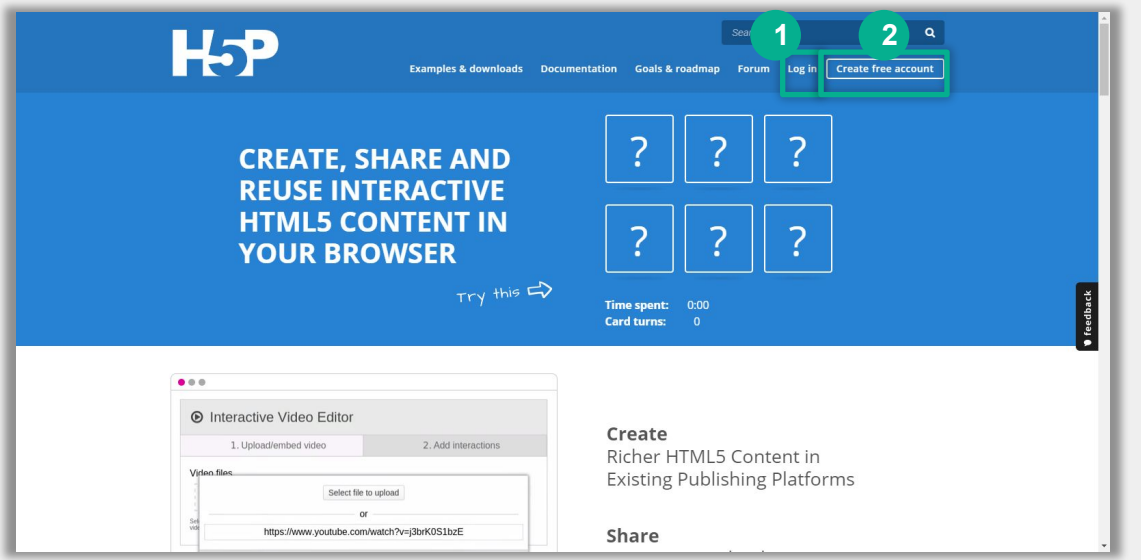

O H5P é um *plugin* para a construção e disseminação de conteúdo interativo, integrado ao Moodle. Inclui um módulo com áudio/vídeo interativo que permite criar camadas com anotações e questões no próprio áudio/vídeo. O estudante poderá em alguns momentos do áudio/vídeo fazer um exercício conforme você programar.

O professor pode construir um banco de conteúdos e selecioná-los na customização das interações.

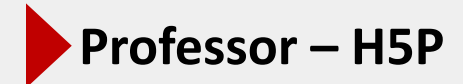

Após realizar o login selecione o link "Contents".

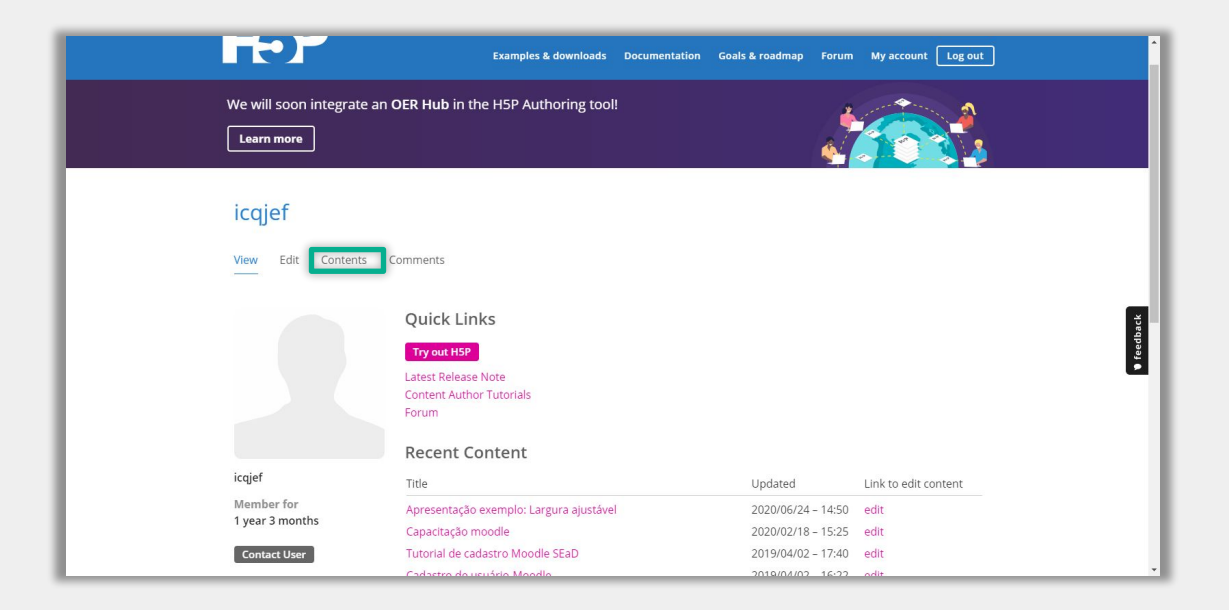

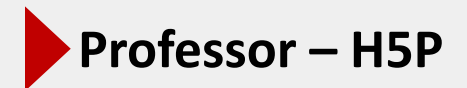

Selecione o conteúdo H5P da sua lista (1) para inserir no AVA.

Caso não tenha nenhum conteúdo H5P criado selecione "Create New Content" (2) para criar um novo conteúdo ou pode iniciar com base nos exemplos disponíveis do site (3).

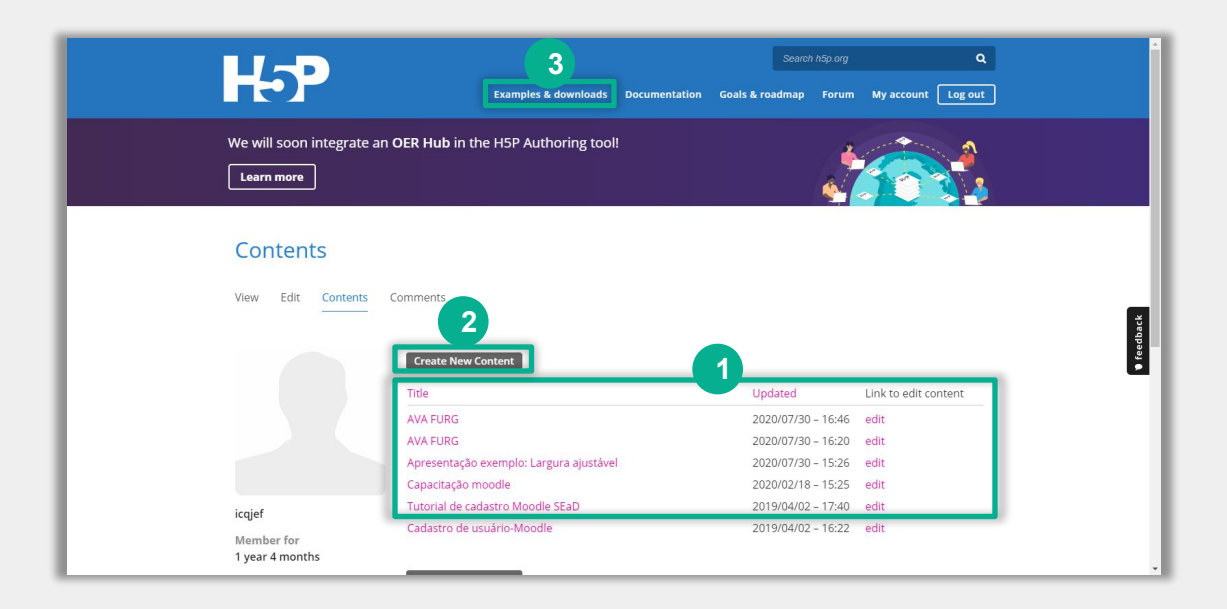

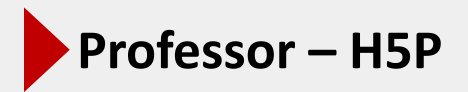

Quando o seu conteúdo abrir, clique no link "<> Embed" (1) para obter o código incorporado que você copiará para sua atividade no AVA (3).

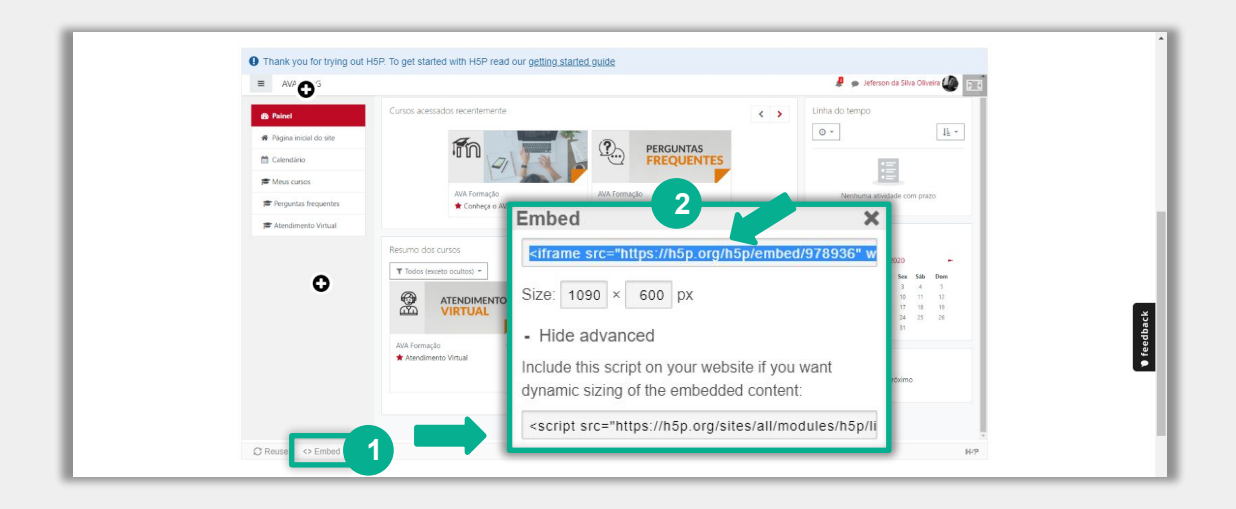

Observe que, se você quiser alterar o tamanho, pode fazê-lo, mas lembre-se de que a proporção da imagem não é fixa; portanto, você deverá ter cuidado para garantir que o objeto não fique distorcido.

Neste tutorial: foi criado o conteúdo H5P do tipo image hotspot e publicado na disciplina utilizando o recuso rótulo do AVA.

Para inserir este recurso na disciplina o professor precisa clicar sobre o link Ativar edição (1) localizado no canto superior direito da tela da área de trabalho.

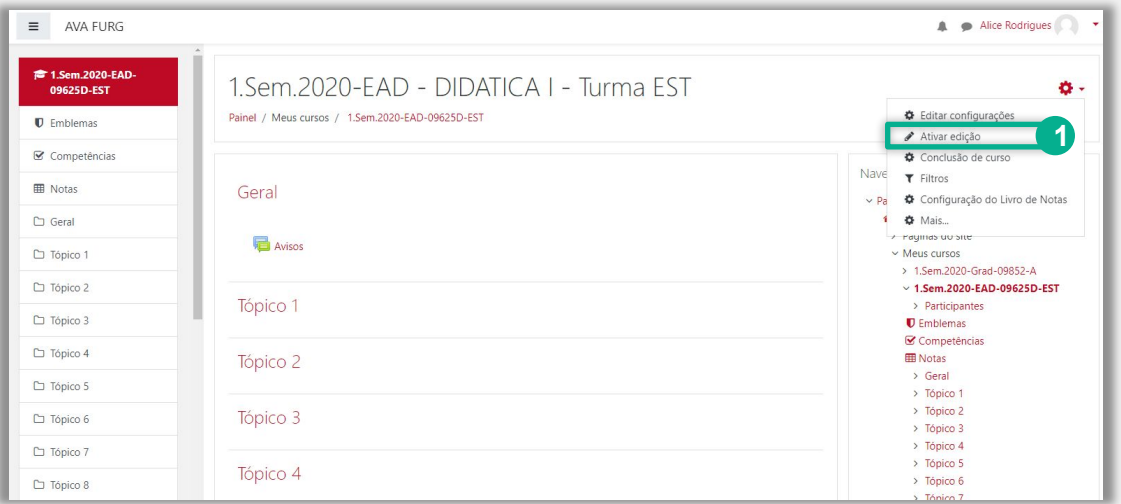

Dica: além do recurso rótulo é possível publicar conteúdos H5P no AVA, em todos os recursos que onde o editor de texto Atto está disponível.

Em seguida escolher um tópico da sua disciplina, no qual deseja acrescentar o recurso, clique no link Adicionar uma atividade ou recurso (1). Selecione Rótulo (2) e clique em Adicionar (3) para adicionar o rótulo.

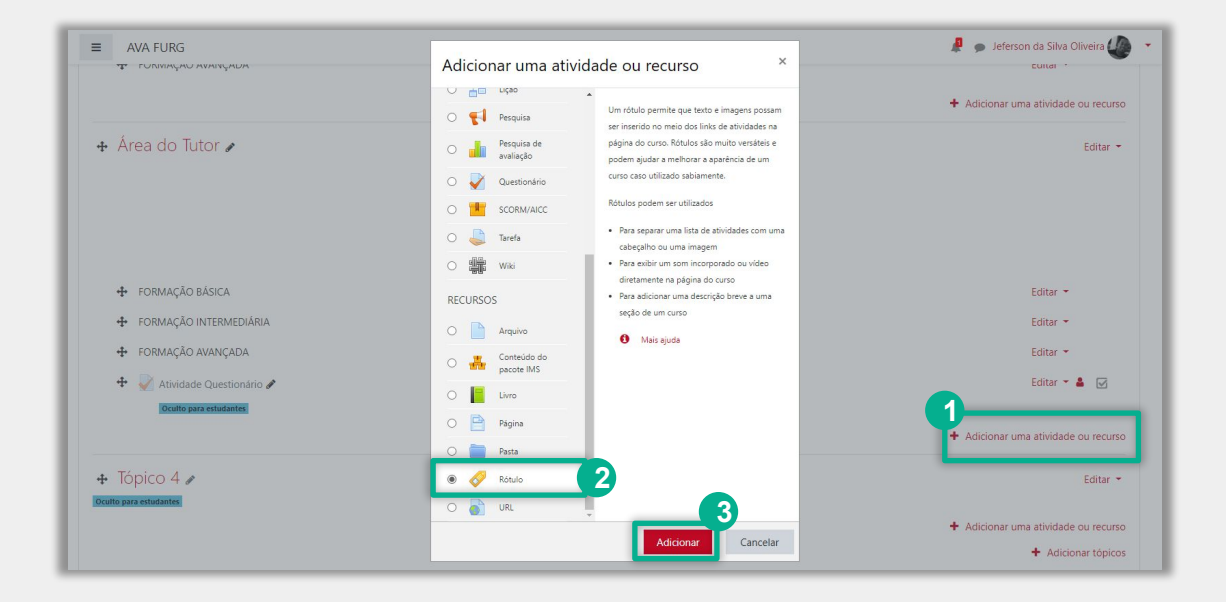

#### **BLOCO GERAL**

Clique no ícone H5P (1) para inserir o recurso.

É possível inserir o conteúdo H5P (3) de acordo com as seguintes opções:

- Digitar a URL do conteúdo.  $\bullet$
- Incorporar o código de um site H5P externo.  $\bullet$
- Fazer o upload do conteúdo disponível em seu computador.  $\bullet$

Insira uma breve descrição do assunto que está sendo abordado no campo Geral (3).

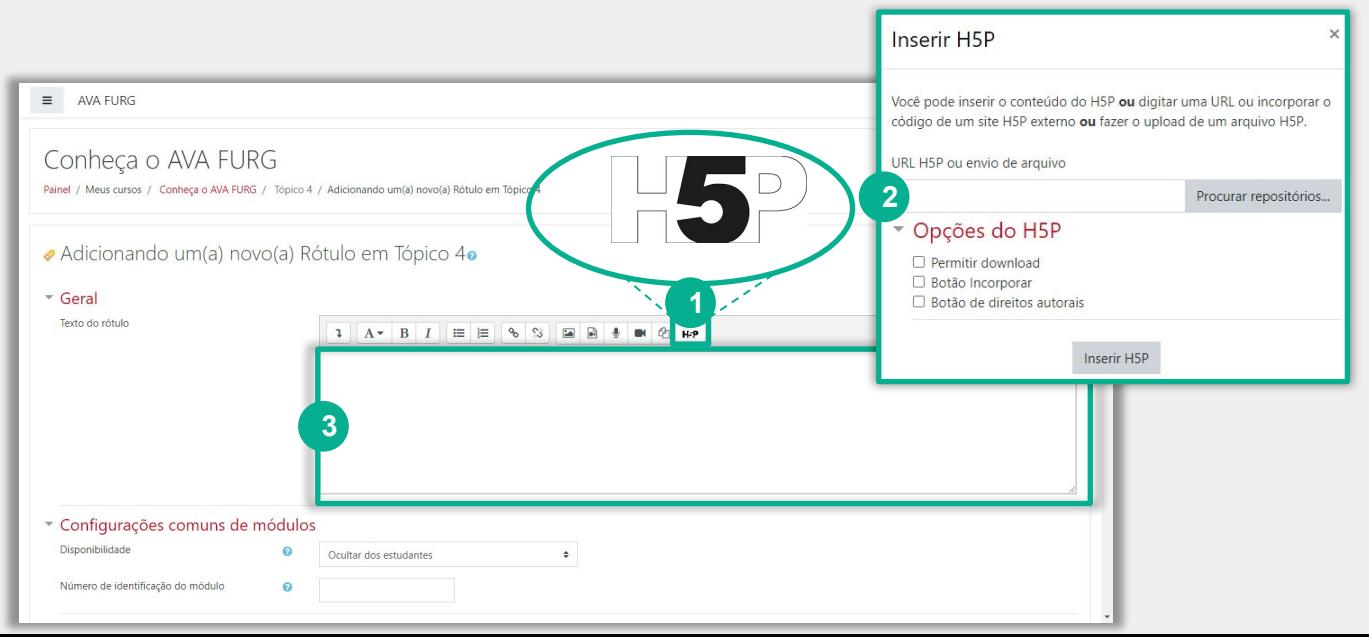

Clique no Link Enviar um arquivo (1).

Clique no Link Procurar repositórios (2).

Clique no botão Escolher Arquivo (3) e localize o conteúdo em seu computador.

Salvar como (4): escolha um nome para o arquivo.

Escolha a licença (5): selecione um tipo de licença para o arquivo.

Ao final clique no link Enviar este arquivo (6).

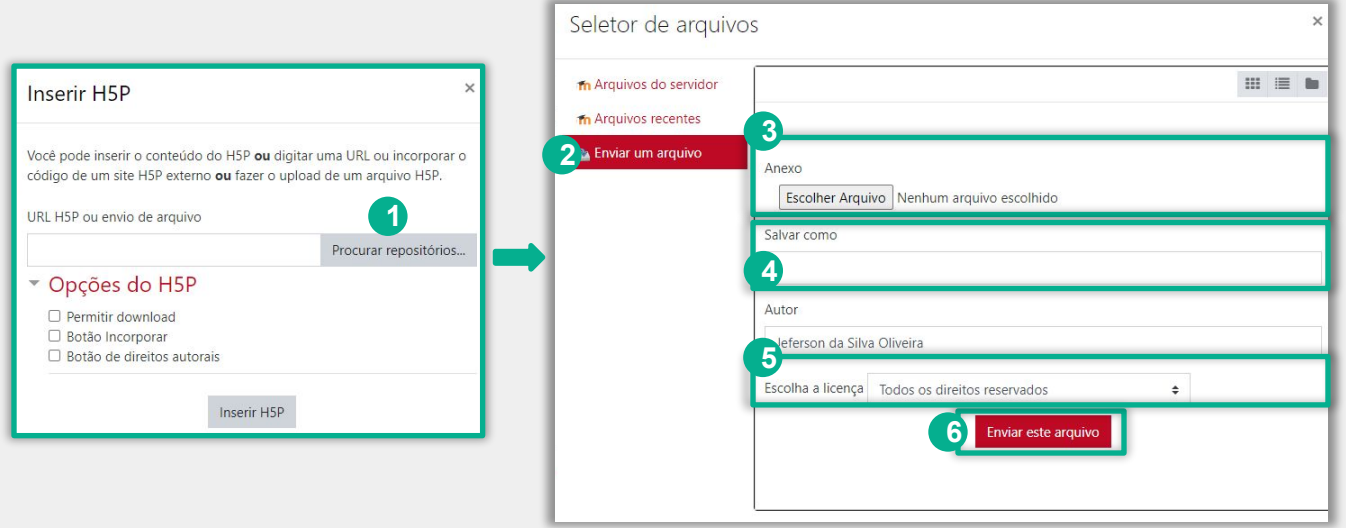

Visualização do pré-carregamento do conteúdo H5P (1).

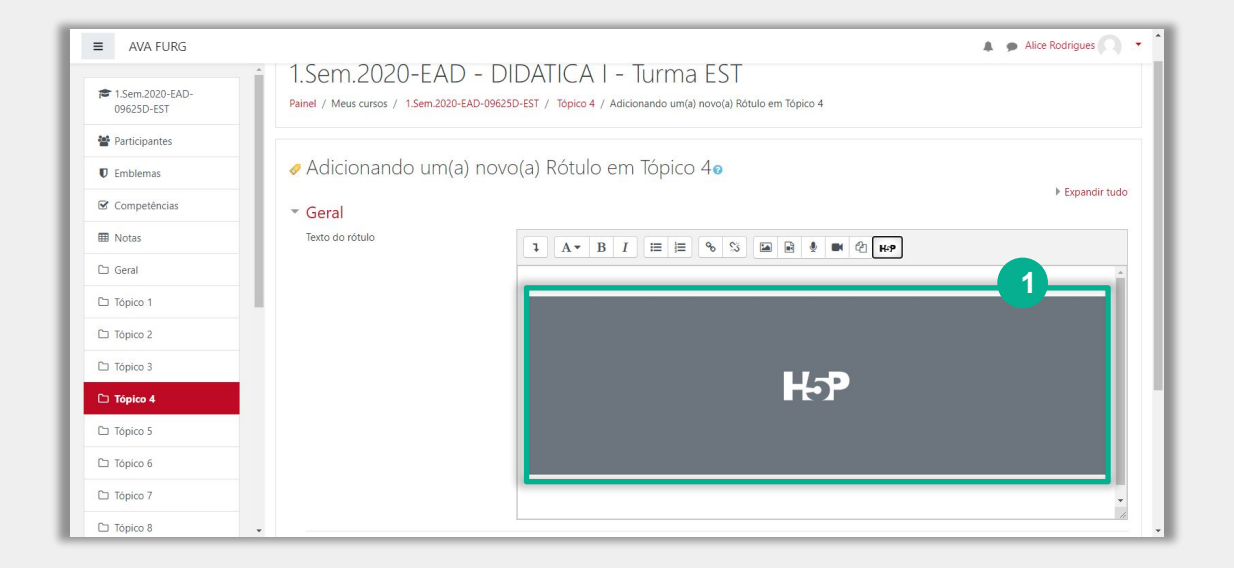

(1) Disponibilidade: Neste item o professor escolhe se o arquivo ficará visível assim que criado ou oculto, clicando na opção mostrar ou ocultar.

(2) Número de identificação do módulo: O Número ID identifica a atividade para fins de cálculo de avaliação.

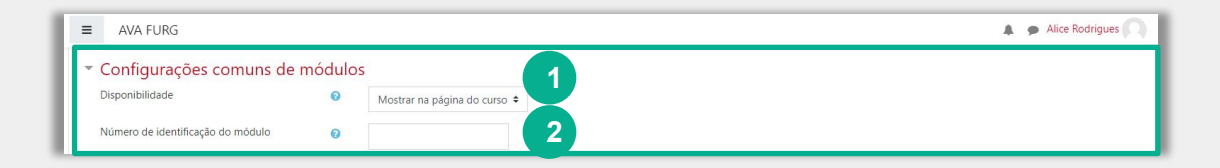

Para efetuar a restrição de acesso do usuário é necessário clicar em Adicionar restrição...(1) e abrirá a seguinte janela:

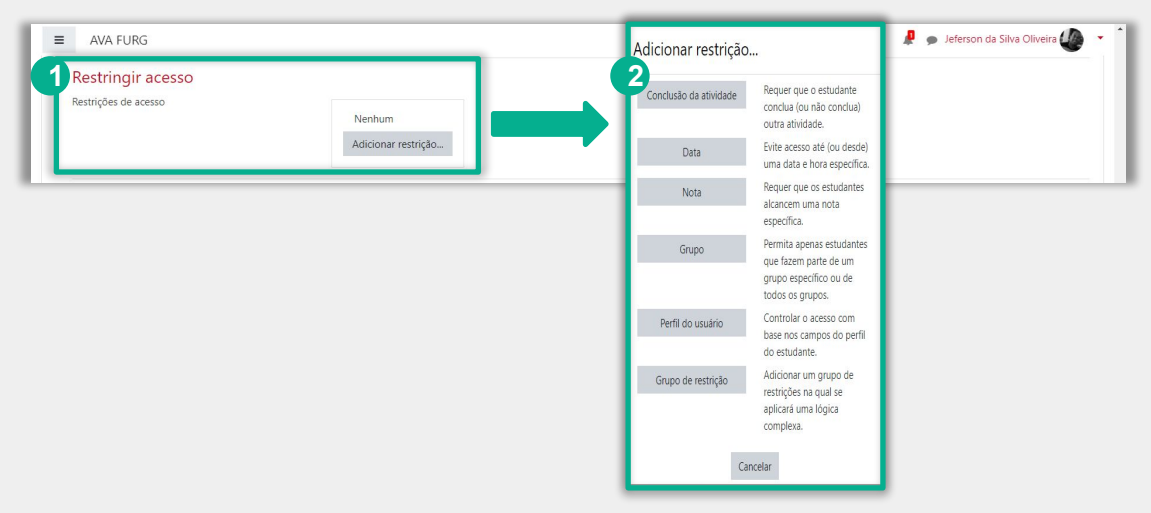

Adicionar restrições (2): As restrições podem ser por:

Conclusão de atividade: Requer que o aluno conclua (ou não conclua) outra atividade.

Data: Evite acesso até (ou desde) uma data e hora específica.

Nota: Requer que os alunos alcancem uma nota específica.

Grupo: Permita apenas estudantes que fazem parte de um grupo específico ou de todos os grupos.

Perfil do usuário: Controle de acesso baseado nos campos que estão no perfil do estudante. Grupo de restrição: Adicionar um grupo de restrições na qual se aplicará uma lógica complexa.

#### **BLOCO RESTRIÇÕES DE ACESSO**

Ao clicar no botão da restrição desejada pode-se escolher se o aluno deve ou não deve combinar as condições. As combinações aparecem através dos conectores e e ou, caso mais de uma condição for escolhida. Conforme mostra a seta na figura abaixo:

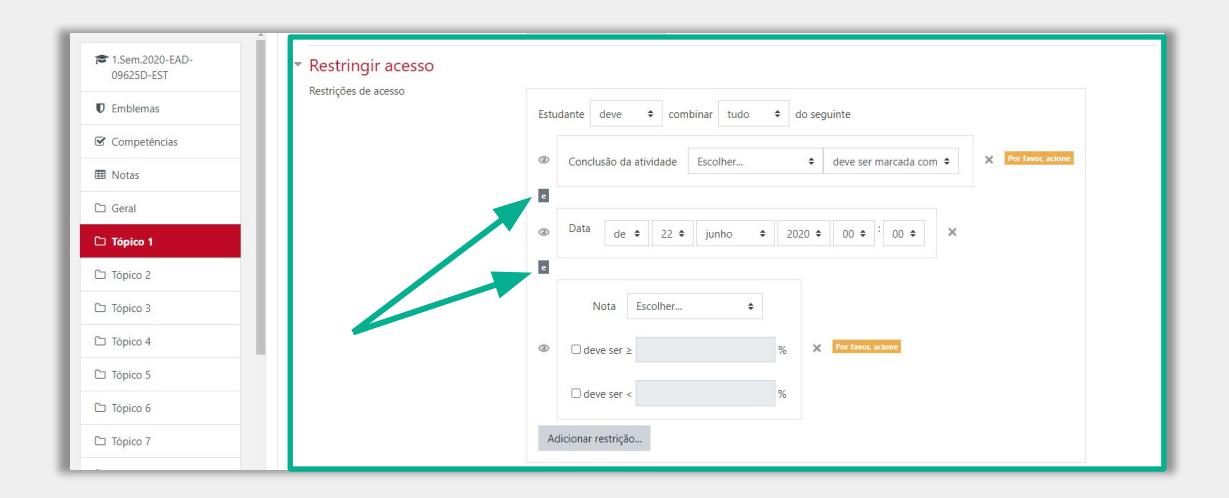

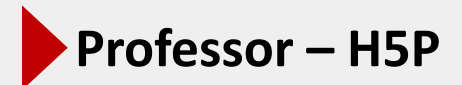

Conclusão de atividades no curso (1): se habilitada, a conclusão de atividade é acompanhada, manual ou automaticamente, sob certas condições. Se desejado, podem ser configuradas múltiplas condições. Nesse caso, a atividade só será considerada concluída quando TODAS as condições forem satisfeitas. Uma marca próxima ao nome da atividade na página do curso indica que ela foi concluída.

**Competências (2):** esta configuração especifica a data em que a atividade está prevista para ser concluída.

Após realizar as configurações clique em Salvar e voltar ao curso (3).

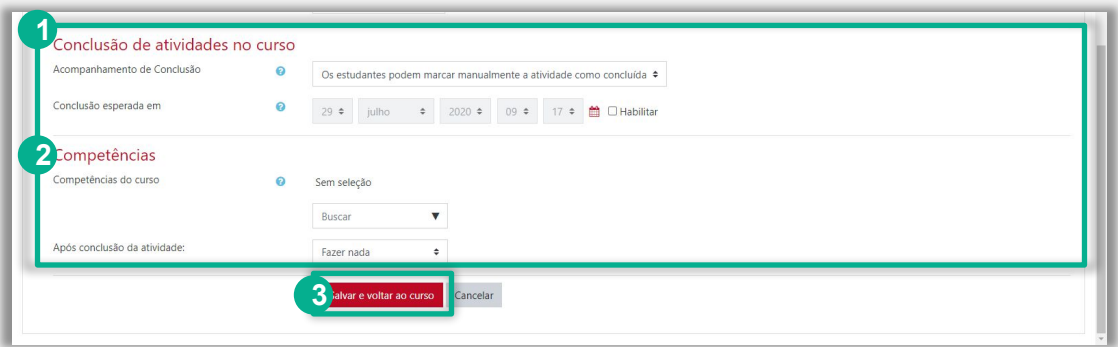

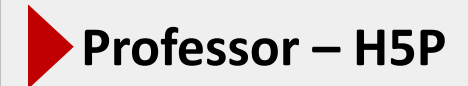

#### RECURSO H5P DISPONIBILIZADO NA DISCIPLINA

Informações ocultas que são exibidas quando clicar nos marcadores (1).

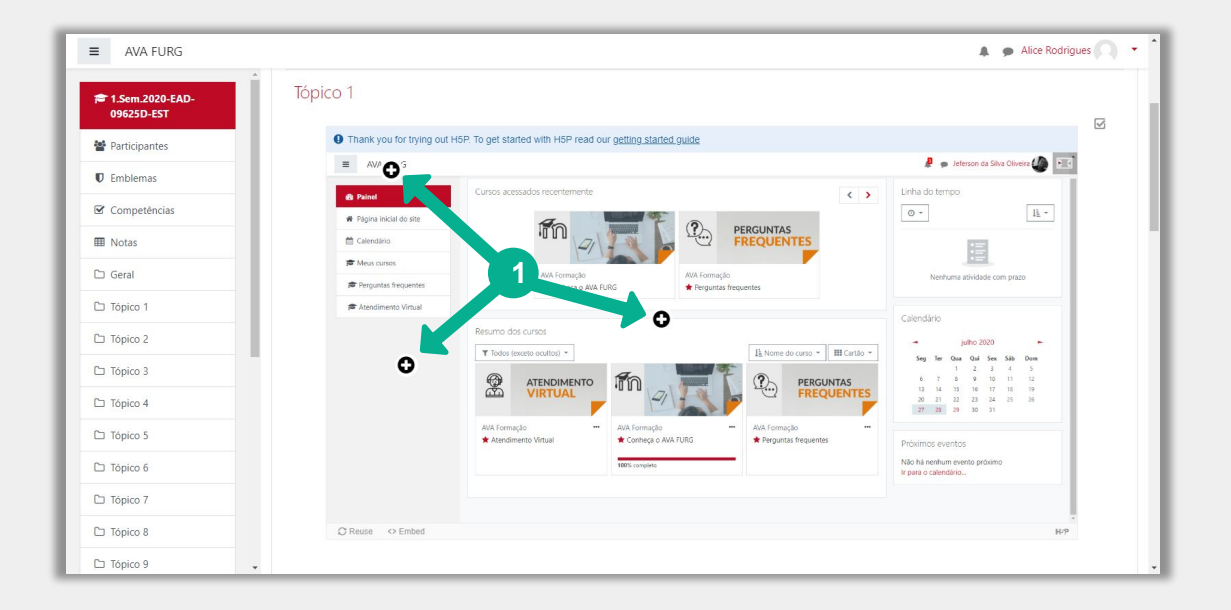

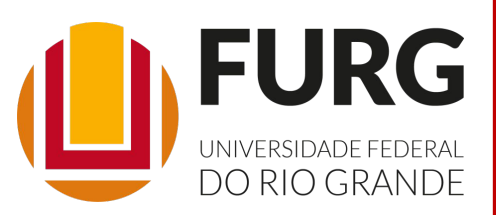

Material de apoio pedagógico desenvolvido pela equipe do Setor de tecnologia da Informação da SEaD para auxiliar professores, tutores e estudantes no uso da plataforma Moodle.

Secretário de Educação a Distância VALMIR HECKLER

Coordenação Pedagógica em EaD NARJARA MENDES GARCIA

Coordenação de Projetos em EaD MARISA MUSA HAMID

Coordenação de Inovação em TDIC na Educação ZÉLIA SEIBT DO COUTO

Secretário Administrativo PAULO CÉSAR PINHO

**Setor de Tecnologia da Informação** Organizadores FABIANO EZEQUIEL BARBOSA JEFERSON DA SILVA OLIVEIRA RAFAEL SIMÕES DE CASTRO

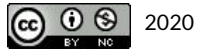